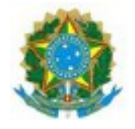

**Poder Judiciário Justiça do Trabalho Tribunal Regional do Trabalho da 16ª Região**

**ANEXO I** 

# **Manual de Instruções para Certificação Digital**

**Referências Normativas [Resolução CSJT Nº 164/2016](http://juslaboris.tst.jus.br/handle/1939/82542) [Portaria GP 814/2016](http://www.trt16.jus.br/site/conteudo/publicacoes/pub_inteiro_teor.php?id=44193) [Portaria GP 815/2016](http://www.trt16.jus.br/site/conteudo/publicacoes/pub_inteiro_teor.php?id=44194)**

nse bemantes de imprimir

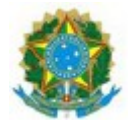

**Março de 2017**

# **Sumário**

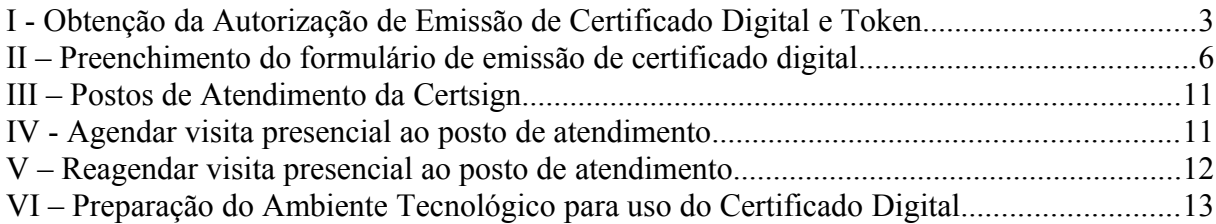

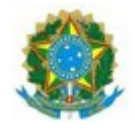

# **Tribunal Regional do Trabalho da 16ª Região Coordenadoria de Tecnologia da Informação e Comunicação Manual de Instruções para Certificação Digital**

## **I - Obtenção da Autorização de Emissão de Certificado Digital e Token**

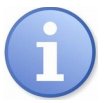

A [Resolução CSJT Nº 164 de 2016](https://juslaboris.tst.jus.br/handle/1939/82542) regula o uso e concessão de certificados digitais no âmbito da Justiça do Trabalho para juízes e desembargadores da Justiça do Trabalho; servidores do quadro efetivo, servidores cedidos ou requisitados de órgãos não pertencentes ao Poder Judiciário, ocupantes de cargo em comissão.

### **Passos para solicitação:**

- 1. Acessar a Central de Atendimento de TI:
	- a. Acesse o site coorporativo **[www.trt16.jus.br;](http://www.trt16.jus.br/)**
	- b. Clique no link **Central de TI;**

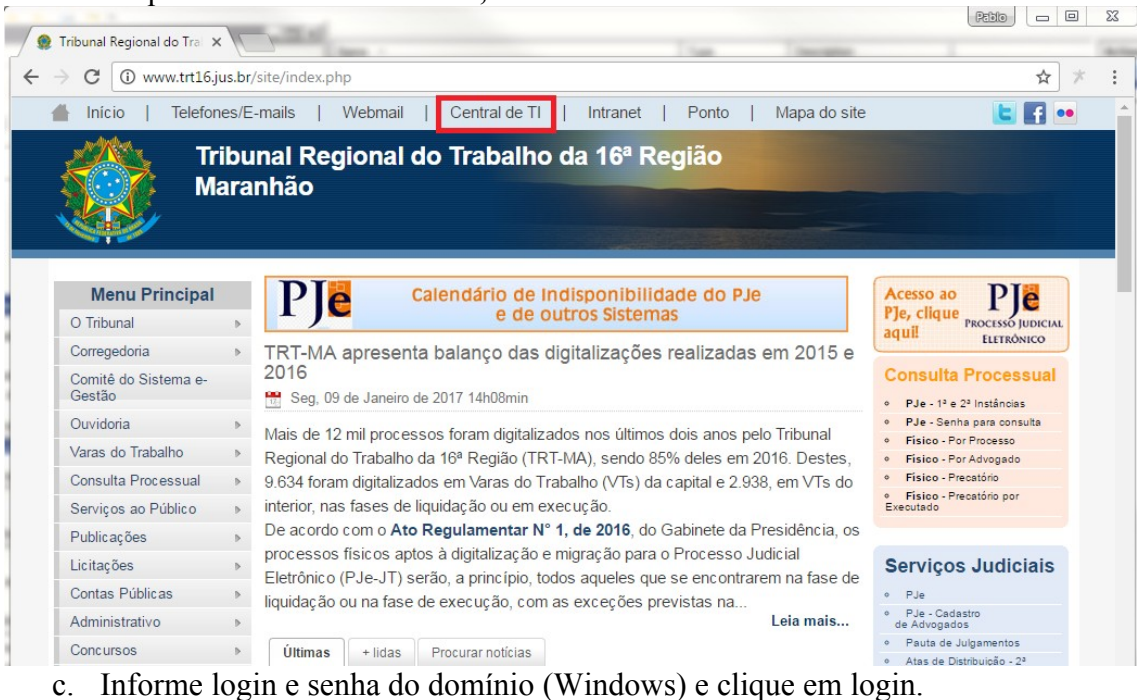

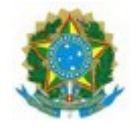

# **Tribunal Regional do Trabalho da 16ª Região Coordenadoria de Tecnologia da Informação e Comunicação Manual de Instruções para Certificação Digital**

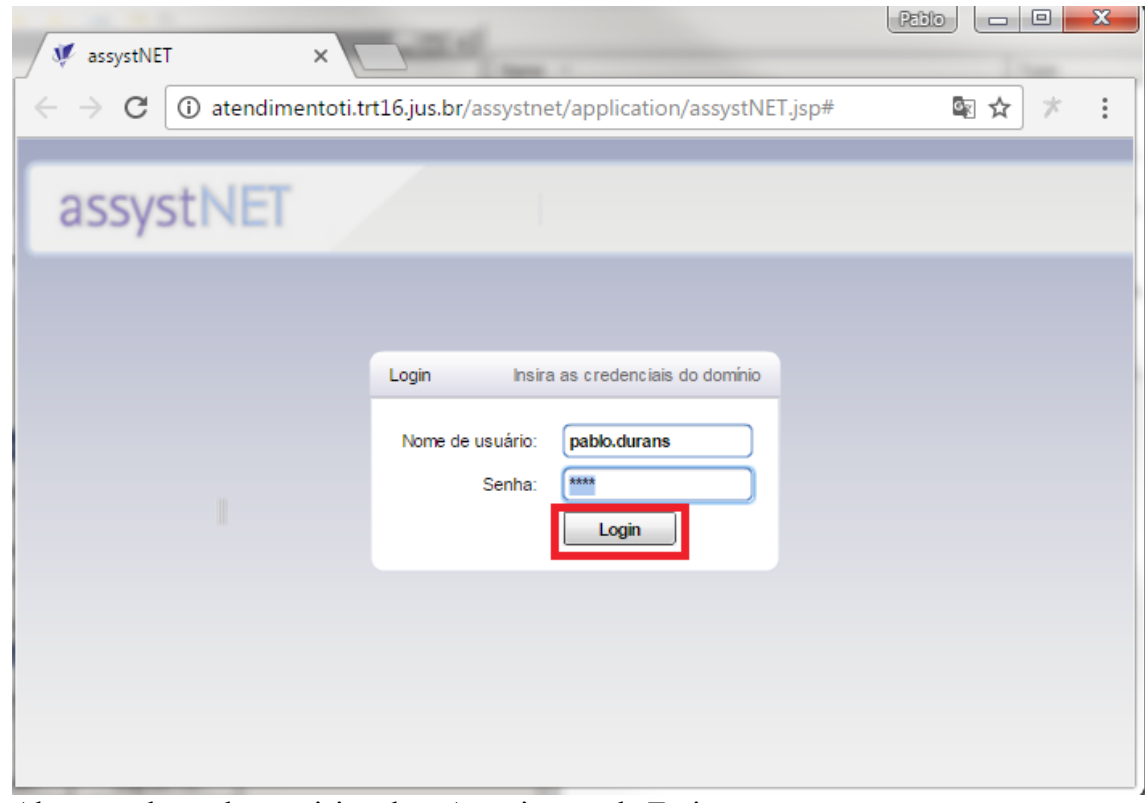

- 2. Abra um chamado requisitando a Autorização de Emissão:
	- a. Pressionar **Catálogo de Serviço** (Lateral esquerda);
	- b. Clique em **Segurança de Informações;**
	- c. Em seguida**, Certificado Digital;**
	- d. Escolher **Autorização de emissão de certificado digital;**
	- e. Informar a **matrícula** e **nome** do titular do certificado digital no campo descrição;
	- f. Clique em **Solicitar agora;**
	- **g. Anotar o número do chamado.**
- 3. Acompanhar o andamento do chamado até manifestação da CTIC;
- 4. Autorizada a emissão:
	- a. Se o **demandante estiver em São Luís, Maranhão,** comparecer, com o número do chamado, à CTIC, anexo C, prédio Sede, para receber a **mídia criptográfica** (**token)** e a **Autorização de emissão de certificado digital.**
	- b. Se o **demandante estiver lotado em uma unidade no interior do Maranhão**, a CTIC encaminhará por malote físico a mídia criptográfica (**token**) e a **Autorização de emissão de certificado digital**.
- 5. Após a autorização:
	- a. O demandante receberá um e-mail com as instruções para preenchimento do formulário de emissão;
	- b. Abra o e-mail recebido na sua caixa de entrada;
	- c. Clique no link no corpo do e-mail;

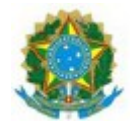

## **Tribunal Regional do Trabalho da 16ª Região Coordenadoria de Tecnologia da Informação e Comunicação Manual de Instruções para Certificação Digital**

- d. Preencha o formulário, conforme **II Preenchimento do formulário de emissão de certificado digital**, logo abaixo, e agende sua visita a um posto de atendimento.
- 6. Compareça ao Posto de Atendimento na hora marcada portando **ORIGINAL** E **CÓPIA SIMPLES**:
	- a. **02 (dois) documentos de identificação DIFERENTES**: RG, Passaporte, Carteira de Trabalho, RNE, CNH ou Identificação Profissional emitido por Conselho de classe ou órgão competente (CRM, OAB,CRC,etc).**Obrigatória a apresentação de dois documentos**, preferencialmente RG e CNH; Maiores informações com relação à documentação solicitada neste item [http://www.iti.gov.br/images/icp](http://www.iti.gov.br/images/icp-brasil/Resolucoes/Resolucao_90.pdf)[brasil/Resolucoes/Resolucao\\_90.pdf](http://www.iti.gov.br/images/icp-brasil/Resolucoes/Resolucao_90.pdf)
	- b. **Cadastro de Pessoa Física (CPF)**;
	- c. **Comprovante de endereço recente, emitido há, no máximo, 90 dias**: Contas de concessionárias públicas: Água, Luz, Gás, Telefonia Fixa ou Móvel, TV a cabo e Internet;
	- d. **Foto: Foto 3x4 colorida**: **Fica dispensada** a apresentação de foto se for apresentada **cédula de Identidade com foto**, **desde que emitida há, no máximo, 5 anos da data da validação presencial**;
	- e. **Título de Eleitor/ Comprovante de quitação eleitoral**;
	- f. **Autorização de emissão de certificado digital fornecido pelo Órgão.**

**Não se esqueça de levar a mídia criptográfica (token).**

#### Atenção:

- Todos os documentos de pessoa física devem ser apresentados obrigatoriamente em sua forma ORIGINAL e CÓPIA SIMPLES;

- Os documentos que possuem data de validade precisam estar dentro do prazo;
- RG plastificado não pode estar replastificado ou em mal estado;

- Os documentos opcionais deverão ser trazidos se os mesmos forem informados no preenchimento da solicitação.

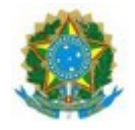

## **II – Preenchimento do formulário de emissão de certificado digital**

#### **Passos para solicitação:**

1. Na tela inicial, digite seu **CPF** e o **código de autenticação**. Se ocorrer algum erro, por favor, troque de navegador e tente novamente. Em seguida, pressione Avançar.

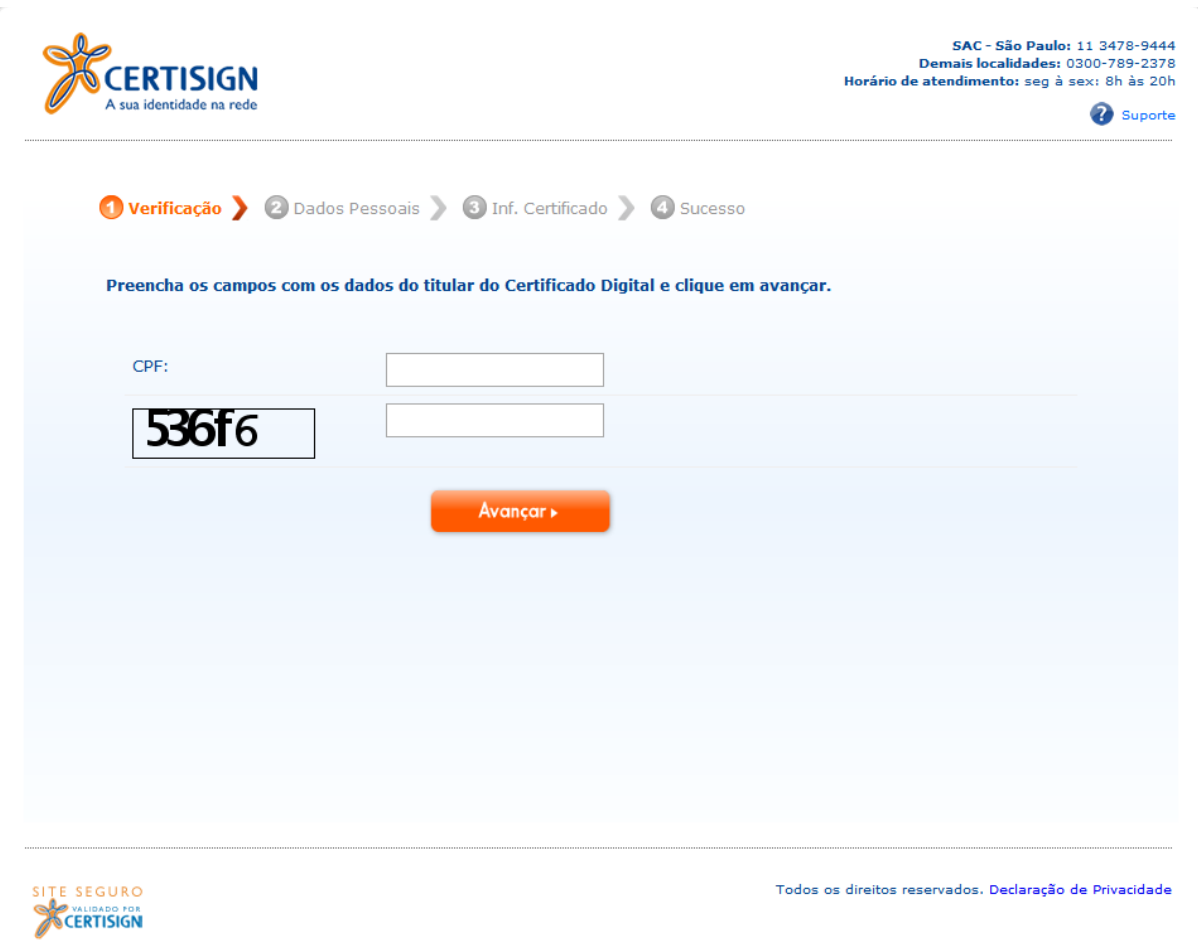

2. Na tela seguinte, você deve **inserir seus dados pessoais conforme estão digitados em seus documentos pessoais**, por favor, muita atenção nesse momento. **Revise, no mínimo, duas vezes** se os dados estão corretos.

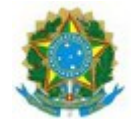

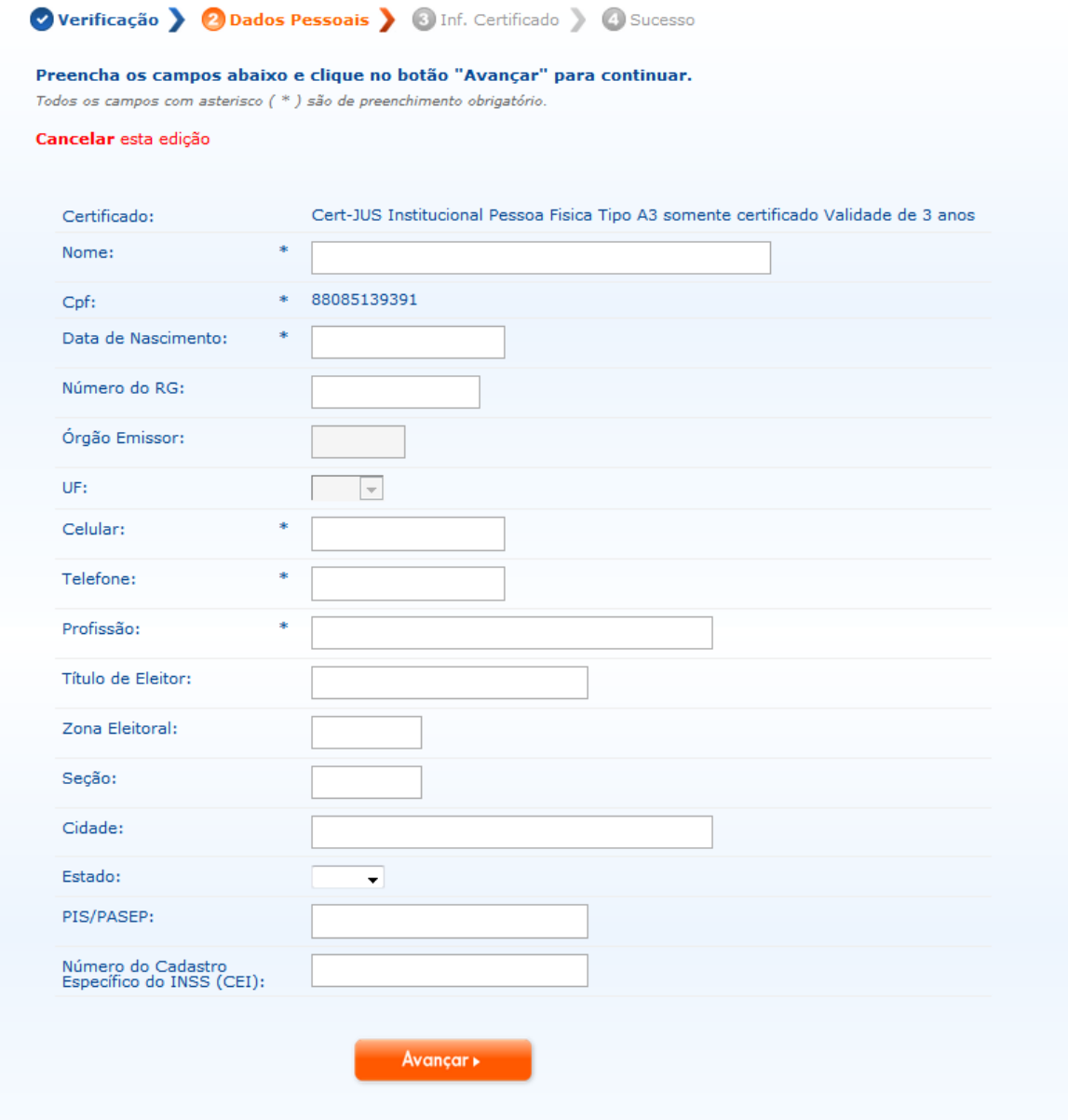

- 3. Após, digitar e revisar seus dados, pressione o botão "Avançar".
	- **OBS: Todos os campos com asterisco (\*) são de preenchimento obrigatório**.
- 4. No próximo passo, serão digitadas mais informações que constarão em seu certificado.

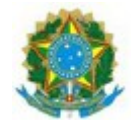

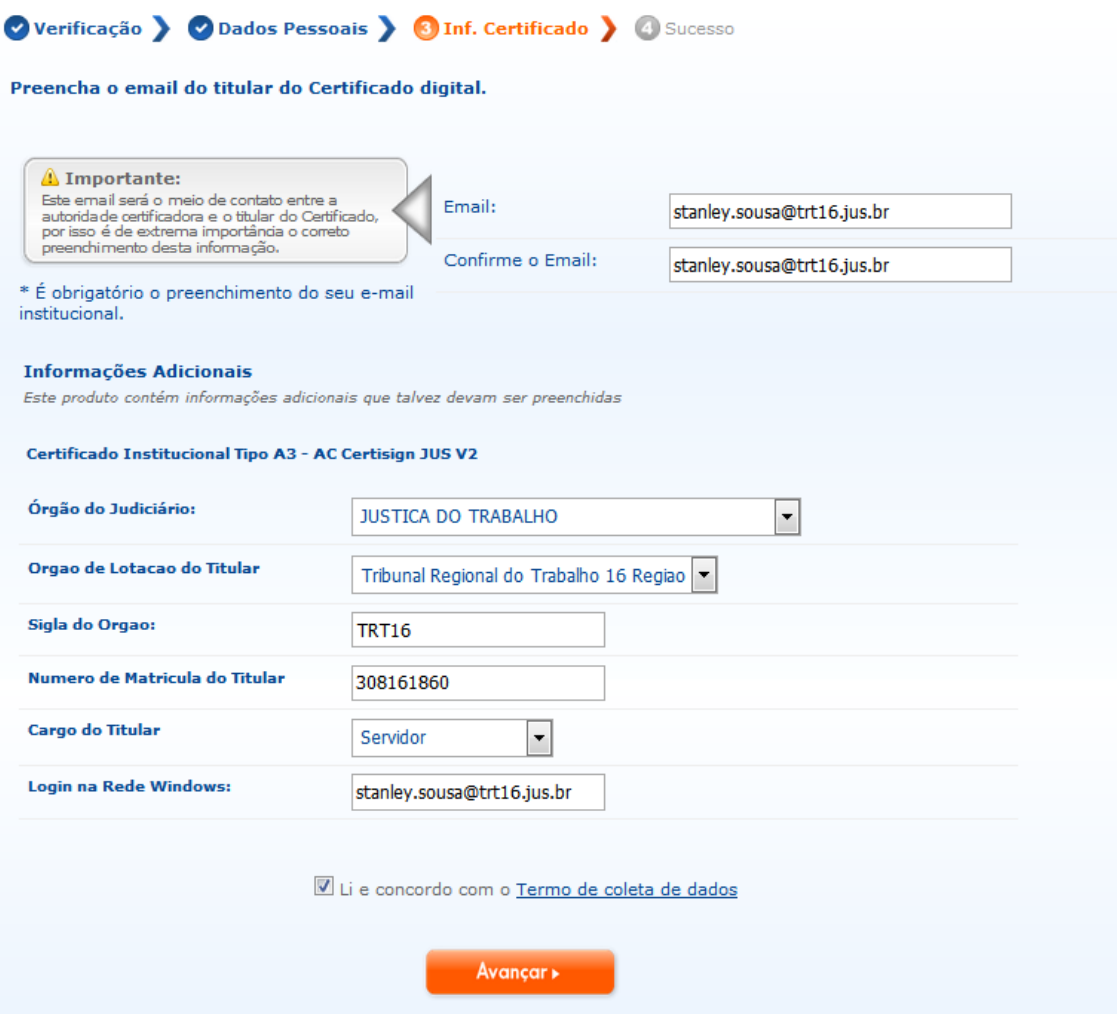

5. Preencha os dados solicitados, marque "Li e concordo com o Termo de coleta de dados" e pressione Avançar.

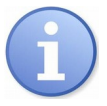

- **Email**: seu e-mail institucional (.....@trt16.jus.br)
- **Confirme seu e-mail**: digite novamente seu e-mail institucional
- **Órgão do Judiciário**: JUSTIÇA DO TRABALHO
- **Órgão de Lotação do Titular**: Tribunal Regional da 16 Regiao
- **Sigla do Órgão**: TRT16
- **Número de Matrícula do Titular**: digite sua Matrícula Completa  $(30816...)$
- **Cargo do Titular**: escolhe as opções ( Magistrado ou Servidor)
- **Login na Rede Windows**: é igual ao seu endereço de e-mail institucional.

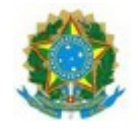

# **Tribunal Regional do Trabalho da 16ª Região Coordenadoria de Tecnologia da Informação e Comunicação Manual de Instruções para Certificação Digital**

6. Após pressionar o botão Avançar, você será direcionado para a tela de Sucesso em que será apresentado o número do Pedido (**anote o número do pedido**) e caso deseje realizar o Agendamento para a validação presencial, pressionar o botão "AGENDAR".

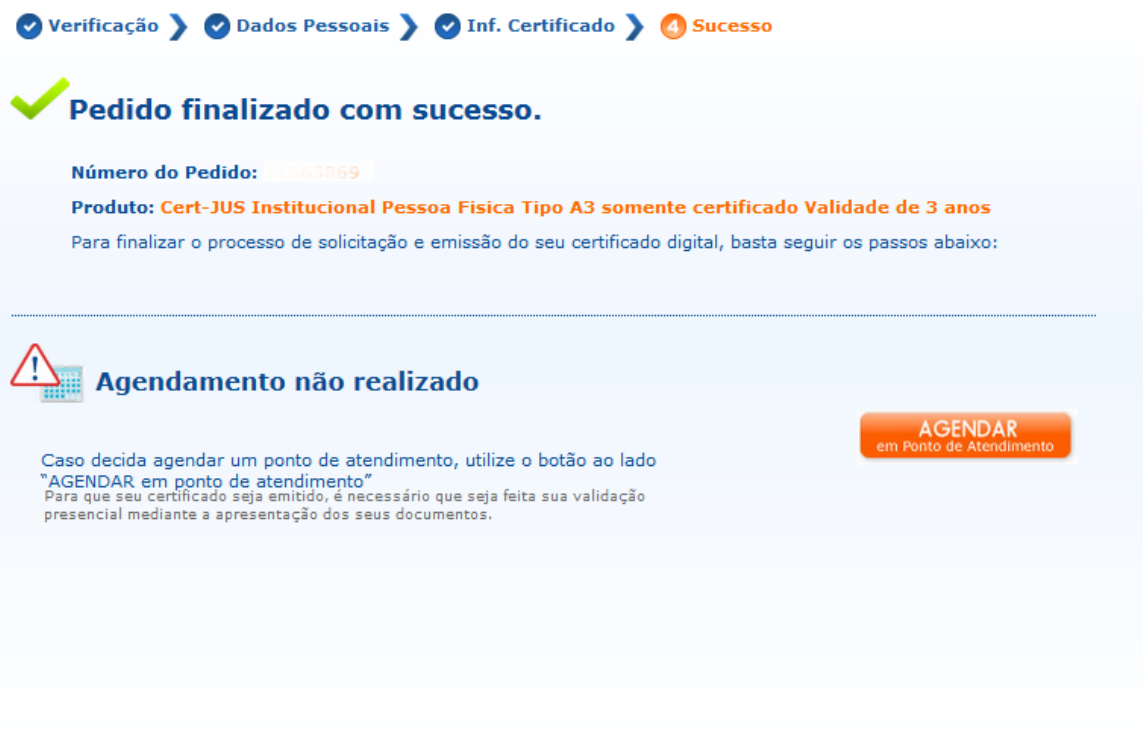

6.1 Se desejar agendar, em outro momento, poderá fazê-lo por esse endereço:

[http://www.certisign.com.br/atendimento-suporte/certificado](http://www.certisign.com.br/atendimento-suporte/certificado-digital/agendamento/agendamento-ponto-atendimento)[digital/agendamento/agendamento-ponto-atendimento](http://www.certisign.com.br/atendimento-suporte/certificado-digital/agendamento/agendamento-ponto-atendimento)

7. Finalizado o preenchimento, a CertSign enviará um e-mail para a sua caixa de entrada institucional com a confirmação do pedido de solicitação de certificado digital.

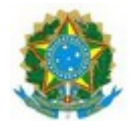

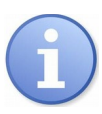

Documentação Necessária. ORIGINAL e CÓPIA SIMPLES: 1.**02 (dois) documentos de identificação DIFERENTES**: RG, Passaporte, Carteira de Trabalho, RNE, CNH ou Identificação Profissional emitido por Conselho de classe ou órgão competente (CRM, OAB,CRC,etc).Obrigatória a apresentação de dois documentos, preferencialmente RG e CNH;

Maiores informações com relação à documentação solicitada neste item [http://www.iti.gov.br/images/icp-brasil/Resolucoes/Resolucao\\_90.pdf](http://www.iti.gov.br/images/icp-brasil/Resolucoes/Resolucao_90.pdf)

#### 2.**Cadastro de Pessoa Física (CPF)**;

3.**Comprovante de endereço recente, emitido há no máximo 90 dias**: Contas de concessionárias públicas: Água, Luz, Gás, Telefonia Fixa ou Móvel, TV a cabo e Internet;

4.**Foto: Foto 3x4 colorida**: **Fica dispensada** a apresentação de foto se for apresentada **cédula de Identidade com foto**, **desde que emitida há no máximo 5 anos da data da validação presencial**;

5**.Título de Eleitor/ Comprovante de quitação eleitoral**;

6. **Autorização de emissão de certificado digital fornecido pelo Órgão**

#### Atenção:

- Todos os documentos de pessoa física devem ser apresentados obrigatoriamente em sua forma ORIGINAL e CÓPIA SIMPLES; - Os documentos que possuem data de validade precisam estar dentro do

prazo;

- RG plastificado não pode estar replastificado ou em mal estado;

- Os documentos opcionais deverão ser trazidos se os mesmos forem informados no preenchimento da solicitação.

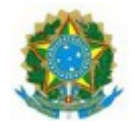

## **III – Postos de Atendimento da Certsign**

Os postos de atendimento da Certisign podem ser localizados no endereço:

[https://www.certisign.com.br/atendimento-suporte/certificado-digital/pontos](https://www.certisign.com.br/atendimento-suporte/certificado-digital/pontos-atendimento)[atendimento](https://www.certisign.com.br/atendimento-suporte/certificado-digital/pontos-atendimento)

Maiores esclarecimentos:

**SAC** (Seg à sex:8h às 20h) SP: (11) 3478-9444 BR: 0300-789-2378

## **IV - Agendar visita presencial ao posto de atendimento**

1. Acessar o endereço:

[http://www.certisign.com.br/atendimento-suporte/certificado](http://www.certisign.com.br/atendimento-suporte/certificado-digital/agendamento/agendamento-ponto-atendimento)[digital/agendamento/agendamento-ponto-atendimento](http://www.certisign.com.br/atendimento-suporte/certificado-digital/agendamento/agendamento-ponto-atendimento)

2. Pressionar o botão "Agende Agora";

3. Na tela seguinte, digite o número do pedido e seu CPF e o código de acesso;

4. Pressione o botão Continuar;

5. Na tela seguinte, escolha busque pelo posto de atendimento mais próximo de sua região;

6. Escolha o posto e em seguida o horário disponível.

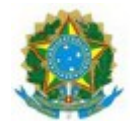

## **V – Reagendar visita presencial ao posto de atendimento**

1. Acessar o endereço:

[http://www.certisign.com.br/atendimento-suporte/certificado](http://www.certisign.com.br/atendimento-suporte/certificado-digital/agendamento/agendamento-ponto-atendimento)[digital/agendamento/agendamento-ponto-atendimento](http://www.certisign.com.br/atendimento-suporte/certificado-digital/agendamento/agendamento-ponto-atendimento)

- 2. Pressionar o botão "Agende Agora"
- 3. Na tela seguinte, digite o número do pedido e seu CPF e o código de acesso.
- 4. Pressione o botão Continuar.
- 5. Na tela seguinte, escolha Reagendar.

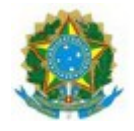

## **VI – Preparação do Ambiente Tecnológico para uso do Certificado Digital**

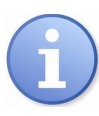

Os equipamentos microcomputadores do Tribunal Regional do Trabalho estão previamente configurados para gravação de Certificados Digitais. Caso tenha alguma dúvida ou dificuldades em executar os procedimentos abaixo, ligue para a Central de Atendimento de TI no Ramal 9500.

#### **Passos para preparação do ambiente:**

Atualmente, o TRT16 emite certificados digitais junto à empresa Certisign.

A empresa disponibiliza um software denominado **Instalador Certisign**. Ele instala os drivers dos hardwares criptográficos, hierarquias de certificação e gerenciadores criptográficos, necessários para possibilitar o uso de seu certificado. O Instalador Certisign pode ser utilizado nas versões Windows 7, 8, 8.1 e 10. A instalação deve ser feita com o perfil de administrador.

- 1. Acessar www.certisign.com.br;
- 2. No canto superior direito, pressionar em "Atendimento e Suporte";
- 3. Em Downloads, pressionar Instalador Certisign e em seguida pressionar Download do Instalador Certisign;
- 4. Conectar seu token no computador;
- 5. Feche todos os aplicativos abertos no seu computador.

5. Iniciar o Instalador Certisign em modo administrador (pressionar com o botão DIREITO sobre o instalador e selecionar "Executar como administrador") e seguir as etapas;

7. Depois reiniciar o computador.

7.1 O software de gerenciamento do Token 5100 é denominado Safenet Authentication Client.

7.2 O software de gerenciamento do Token GD Buriti é denominado Administração de Token.

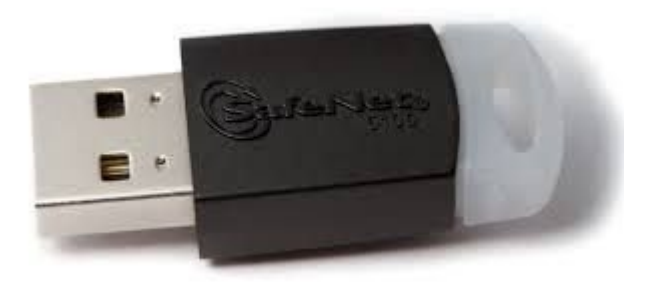

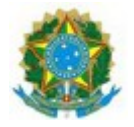

Token Safenet 5100.

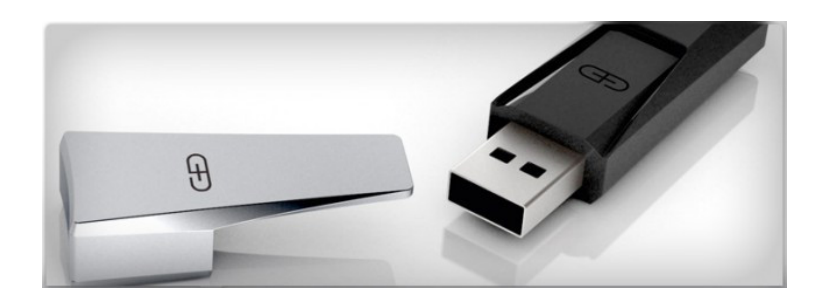

Token GD Buriti

**STANLEY** ARAUJO DE 1860

SOUSA:30816 ou=Tribunal Regional do Trabalho 16 Regiao-TRT16, ou=Servidor, cn=STANLEY ARAUJO DE Assinado de forma digital por STANLEY ARAUJO DE SOUSA:308161860 DN: c=BR, o=ICP-Brasil, ou=Autoridade Certificadora da Justica - AC-JUS, ou=Cert-JUS Institucional - A3, SOUSA:308161860 Dados: 2017.03.16 13:17:32 -03'00'